# **Enviar Recurso**

- [Prazos de recurso em aberto no Portal do Gestor](#page-0-0)
- [Envio do Recurso](#page-0-1)
	- [Arquivo do Recurso](#page-1-0)
	- [Anexos do Recurso](#page-1-1)
	- [Arquivos Temporários](#page-2-0)
	- [Prazo](#page-2-1)
	- [Recibo de Protocolo](#page-2-2)
	- [Requerimento por problemas no envio](#page-2-3)
	- [Recurso de Revisão](#page-2-4)

# <span id="page-0-0"></span>**Prazos de recurso em aberto no Portal do Gestor**

Para enviar recurso o usuário deve acessar o Portal do Gestor.

Após entrar no Portal do Gestor o usuário deve clicar na aba de **Envio de Documentos e Processos** e escolher a opção **Recurso**:

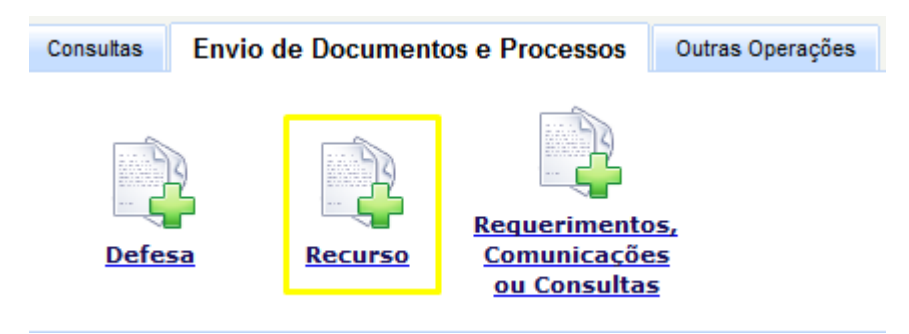

**ATENÇÃO:** Só é possível enviar recurso se o processo estiver com prazo em aberto para recurso e o usuário for interessado do processo (ou ser for representante cadastrado com procuração de um interessado).

Se o usuário atender a essas condições e mesmo assim a opção de enviar não estiver disponível ele deve entrar em contato com o suporte do Tramita.

# <span id="page-0-1"></span>**Envio do Recurso**

Atenção: se o processo recorrido se encontrar em meio físico (em papel) no Tribunal, seus recursos deverão ser remetidos também em papel, através do setor de protocolo do Tribunal durante o horário de expediente da instituição.

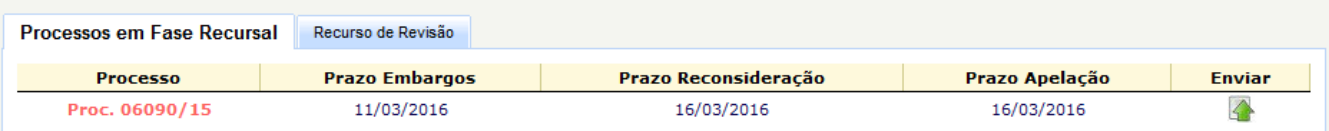

Ao clicar na opção Recurso é exibida uma lista com todos os prazos de recurso em aberto para o usuário, independente da gestão selecionada.

O usuário deve selecionar o processo desejado e clicar no ícone de Enviar.

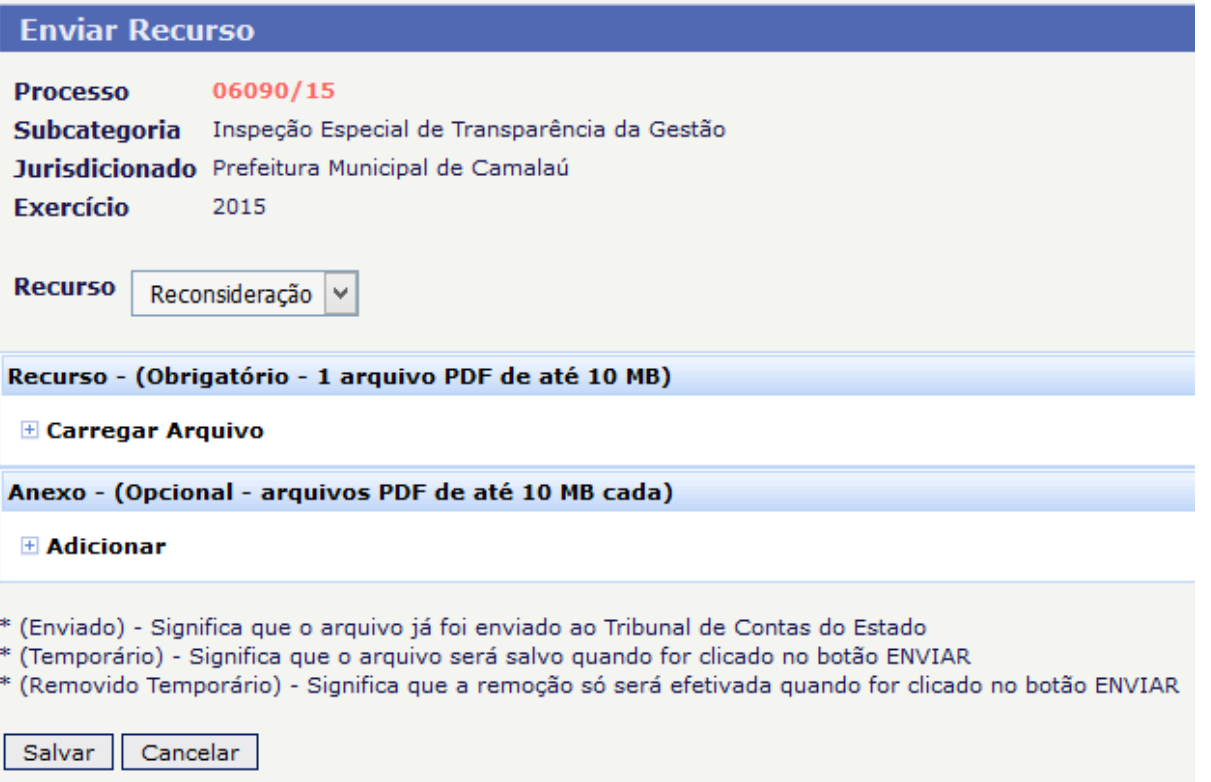

O usuário deve selecionar o tipo do recurso (Embargo de Declaração, Reconsideração ou Apelação). Alguns tipos podem não estar disponíveis de acordo com o processo ou se já tiverem sido enviados.

**ATENÇÃO:** Só é possível enviar um recurso de cada tipo por processo e interessado (Ex: em um processo um interessado só pode entrar com um recurso de reconsideração)

Após escolher o tipo do recurso o usuário deve informar os arquivos do Recurso e dos Anexos e clicar no botão Salvar.

#### <span id="page-1-0"></span>**Arquivo do Recurso**

O arquivo do Recurso é obrigatório, e deve ser um único arquivo PDF com até 10 MB de tamanho.

Ao clicar em Carregar Arquivo será exibida uma tela onde o usuário deve selecionar o arquivo e clicar em Salvar Arquivo:

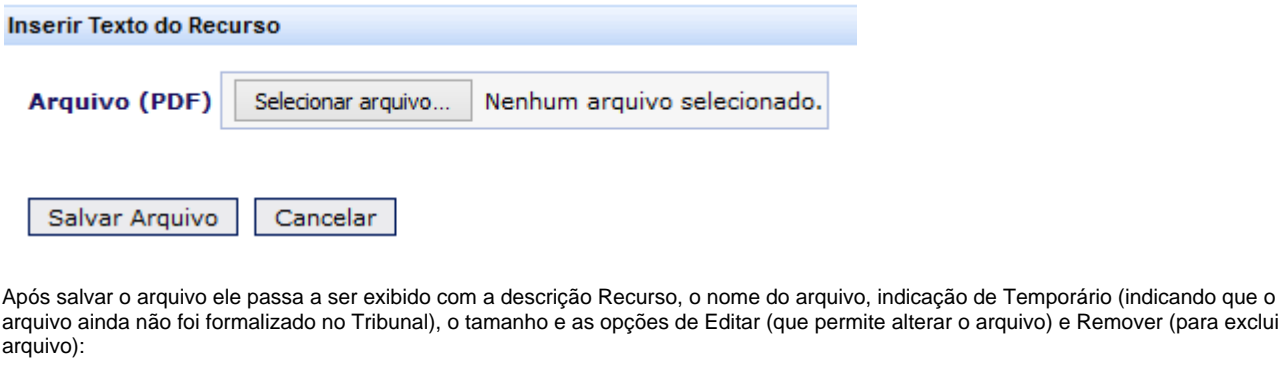

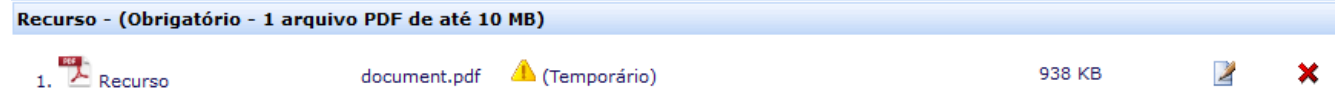

e Remover (para excluir o

### <span id="page-1-1"></span>**Anexos do Recurso**

Os Anexos são opcionais, sem limite de quantidade, porém devem ser todos PDF e com até 10 MB de tamanho cada.

Além disso os arquivos devem ter [OCR](https://confluence.tce.pb.gov.br/pages/viewpage.action?pageId=11796778) e ter um tamanho máximo de 200 KB por página (ou seja, um arquivo de 10 páginas deve ter no máximo 20 MB). Um arquivo que não atenda a esses parâmetros deve ser digitalizado novamente com uma resolução de até 150 dpi.

Ao inserir um anexo o usuário deve informar a descrição do conteúdo do arquivo. Após inserido o anexo pode ser editado ou removido.

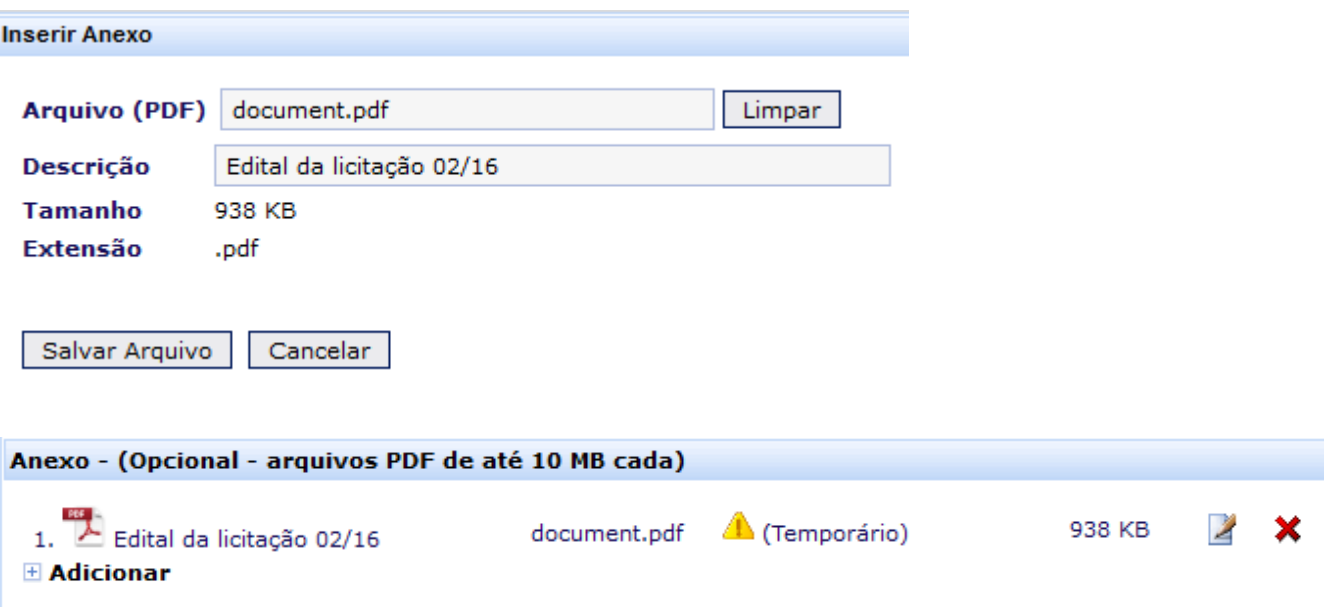

# <span id="page-2-0"></span>**Arquivos Temporários**

Todos os arquivos inseridos ficam marcados como Temporário até que o recurso seja enviado ao Tribunal. Esses arquivos temporários não têm valor processual. O envio do recurso só é concluído ao clicar no botão Enviar, com a formalização de um documento no Tribunal e o fornecimento da certidão de recibo de protocolo.

Os arquivos temporários ficam guardados no sistema até o envio definitivo. Se o usuário começar o preenchimento dos arquivos e sair do sistema antes de concluir, quando ele acessar novamente o sistema os arquivos temporários serão carregados e ele poderá retomar de onde parou. Nos casos em que o usuário tem muitos anexos a informar é recomendável que ele vá fazendo aos poucos ao invés de deixar tudo para o último dia do prazo.

Se por alguma razão o usuário quiser apagar todos os arquivos temporários do processo basta ele clicar no botão Limpar Arquivos Temporários.

#### <span id="page-2-1"></span>**Prazo**

O envio do recurso pode ser feito até às 23:59 do dia final do prazo. O envio deve ser concluído até às 23:59, à meia-noite todos os envios em andamento serão encerrados e a recurso será considerada como não entregue.

# <span id="page-2-2"></span>**Recibo de Protocolo**

Ao clicar em Salvar o usuário será direcionado para uma tela de sucesso indicando o número de protocolo do recurso e com um link para baixar o recibo de protocolo.

O usuário deve guardar esse recibo para comprovar caso necessário o envio do recurso.

#### Documento enviado com sucesso!

#### Anote o número de protocolo abaixo ou imprima o recibo.

10661/16 **Documento** Subcategoria Recurso de Reconsideração Jurisdicionado Prefeitura Municipal de Camalaú

**Recibo de Protocolo** 

#### <span id="page-2-3"></span>**Requerimento por problemas no envio**

<span id="page-2-4"></span>Se o usuário tiver algum problema no envio do recurso causado pelo sistema (opção de envio de defesa não aparece, sistema indisponível, etc.) ele deverá entrar em contato com o suporte do Tramita o mais rápido possível, para garantir a resolução do problema dentro do prazo para envio. Caso o problema ocorra no último dia do prazo e após o expediente do Tribunal o usuário deverá juntar provas da tentativa de envio (printscreen da tela, exibindo hora e mensagem de erro) e protocolar um requerimento endereçado ao relator do processo, que analisará cada caso e determinará se o envio intempestivo do recurso deve ser permitido.

# **Recurso de Revisão**

Os prazos para recurso de revisão não aparecem na lista de prazos em aberto. Nesse caso para enviar um recurso de revisão o usuário deverá clicar na aba de Recurso de Revisão e informar o número do processo desejado:

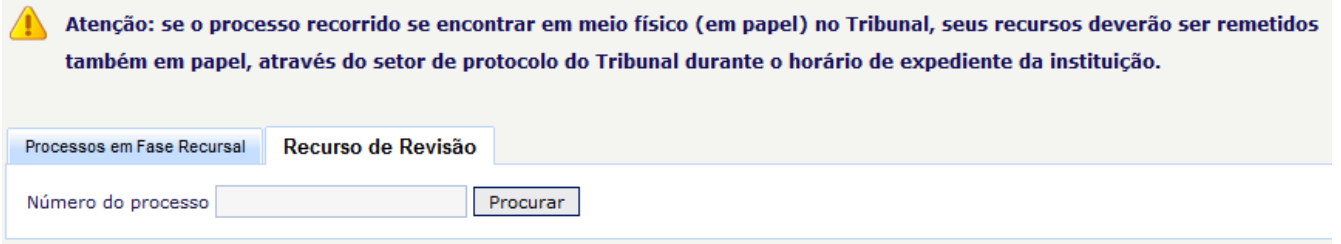

Se houver prazo em aberto para recurso de revisão no processo desejado o usuário será direcionado para a tela de envio do recurso.